# Accessing your microBIOMETER® data on the web

Each time you run a test for microbial biomass and fungal to bacterial ratio using microBIOMETER®, our innovative phone app stores the results and location of where the test was taken in our web portal.

This guide will help you understand how to see your test results, how to edit sample data including changes to location and name, how to add data points, and how to access all this on the web and export to Excel for higher level analysis.

### Accessing data using the web portal.

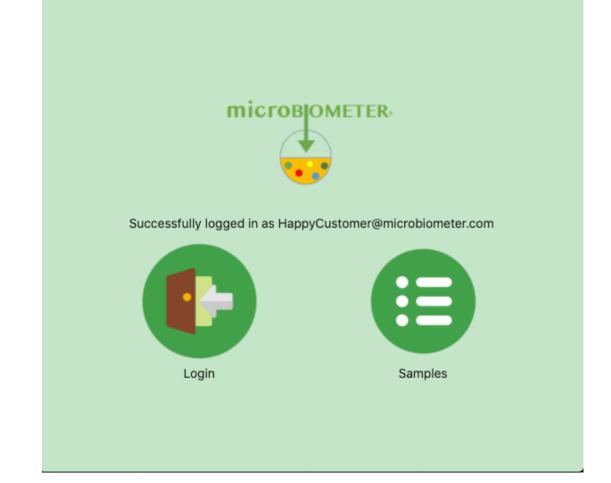

• Navigate to <a href="https://www.prolificearthcloud.com/">https://www.prolificearthcloud.com/</a> and log in using the same username and password you use for on phone app. Click on SAMPLES to navigate to test results.

# See all samples: Scroll left/right and up/down to see all information

| < Click     | n o    |              |             |                |          |
|-------------|--------|--------------|-------------|----------------|----------|
| Sample Name | Number | Extract Type | Anlys. Mode | Readout        | Microbes |
| Stone Barns | 1      | Soil         | microbes    | 587.8 ug C / g | 587.75   |
| soil 1      | 1      | Soil         | microbes    | 655.9 ug C / g | 655.87   |

From the home screen click on SAMPLES.

All the tests you have performed will be displayed along with any other data you have entered date, time, and location are added based on when and where the app read the test card.

Scroll around to see all fields. The scroll bars aren't always visible. Click and drag to move the screen around.

#### Map View

Click a sample to edit

Sample Name Number Extract Type Anlys. Mode Readout Microbes

Location of all samples

Click here

From the SAMPLE page click on the MAP icon in the top right of your screen.

- You will see all samples in map view.
- Zoom in to see a sample and move the location marker if necessary.
- Click on a location marker to see an info window.
- Double click the marker to edit sample details.

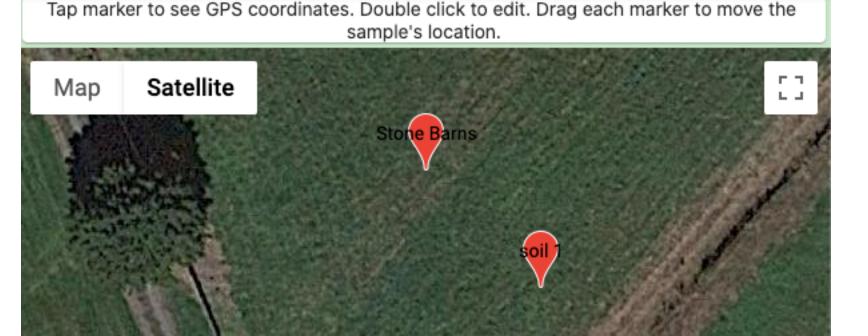

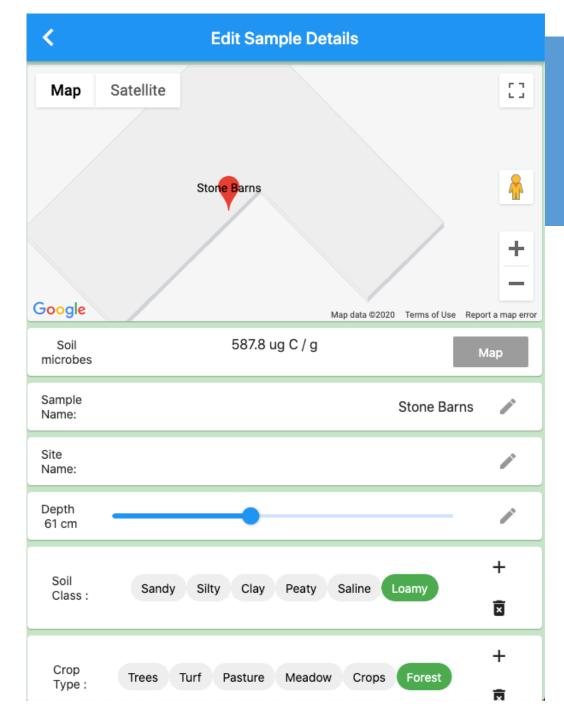

## Edit Sample Details

Click on a SAMPLE or double click on a marker in MAP view to see details.

Then just like on the cell phone app you can edit fields and add data. This is perfect for adding notes related to tests from the comfort of your desk later in the day (rather than in the field). The location of the sample is automatically displayed at the top of the data fields.

Future versions will allow movement of the marker on this screen.

#### Download Your Data

| < Click     | n c    |              |             |                |          |
|-------------|--------|--------------|-------------|----------------|----------|
| Sample Name | Number | Extract Type | Anlys. Mode | Readout        | Microbes |
| Stone Barns | 1      | Soil         | microbes    | 587.8 ug C / g | 587.75   |
| soil 1      | 1      | Soil         | microbes    | 655.9 ug C / g | 655.87   |

To download all your data, click on the download button on the top right.

Data will be downloaded to Excel format for further analysis.

Note: currently, you cannot edit and reimport data.